## **Η ιστοσελίδα της ΕΛΣΤΑΤ**

Η ηλεκτρονική διεύθυνση της ιστοσελίδας της Ελληνικής Στατιστικής Αρχής (ΕΛΣΤΑΤ) είναι **[www.statistics.gr](http://www.statistics.gr/)**, όπου παρέχονται στη διάθεση του αναγνώστη όλα τα στοιχεία για τις *επίσημες στατιστικές*<sup>1</sup> της Ελλάδας.

Πιο αναλυτικά, η ιστοσελίδα της ΕΛΣΤΑΤ περιέχει τα στοιχεία που προέρχονται από τις επίσημες στατιστικές, ταξινομημένα σε έξι (6) βασικές θεματικές κατηγορίες:

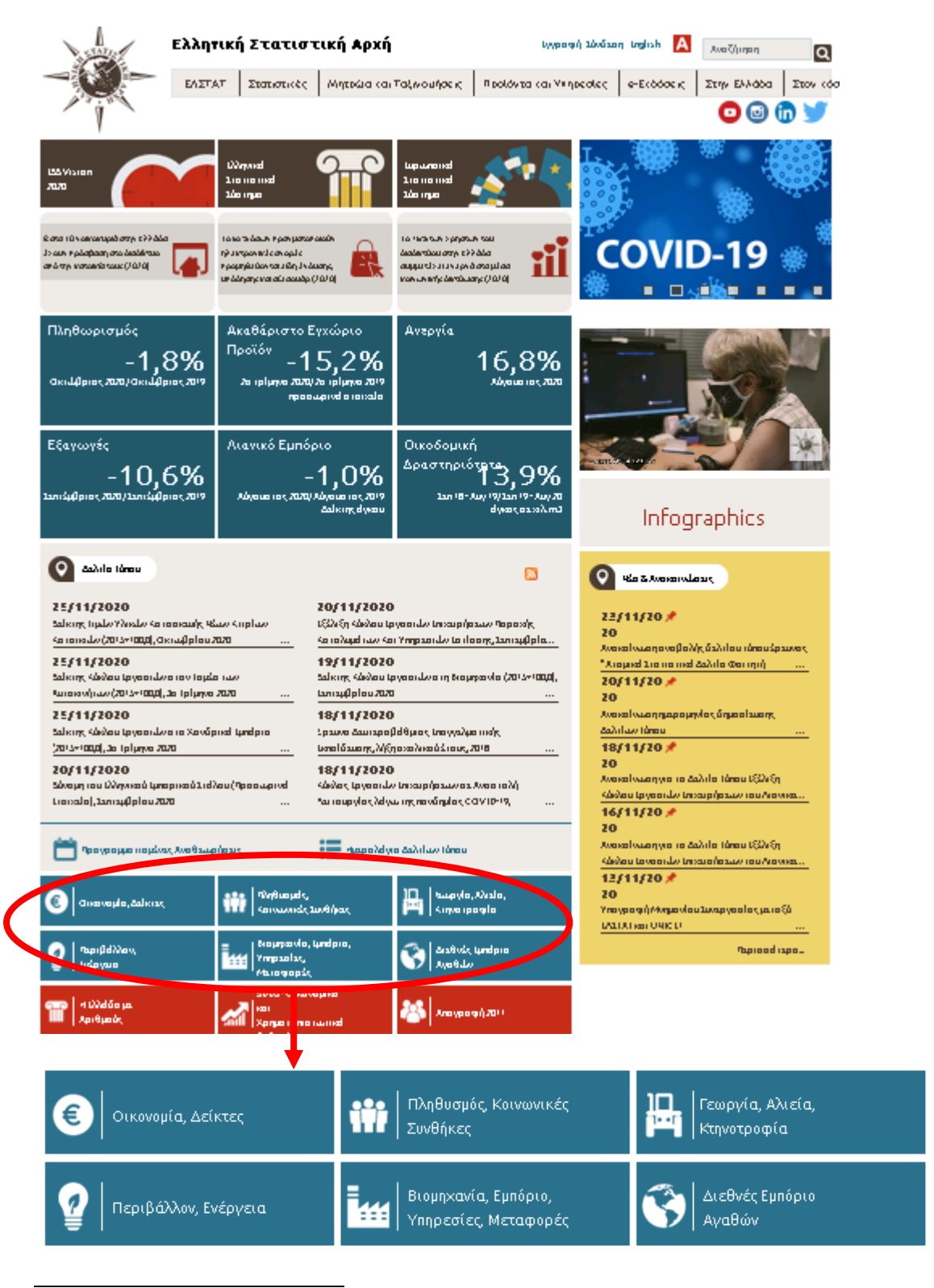

<sup>1</sup> Είναι οι στατιστικές που αναπτύσσονται, παράγονται και διαχέονται από την ΕΛΣΤΑΤ και τους λοιπούς φορείς του [Ελληνικού Στατιστικού Συστήματος](https://www.statistics.gr/el/overview) (ΕΛΣΣ), εφόσον έχουν πιστοποιηθεί από την ΕΛΣΤΑΤ.

Κάθε θεματική κατηγορία περιλαμβάνει τις αντίστοιχες με το θέμα υποκατηγορίες.

## **Ακολουθεί παράδειγμα:**

Αναζητούμε τα οδικά τροχαία ατυχήματα.

Η κατηγορία που θα πρέπει να επιλέξουμε είναι «Βιομηχανία, Εμπόριο, Υπηρεσίες, Μεταφορές».

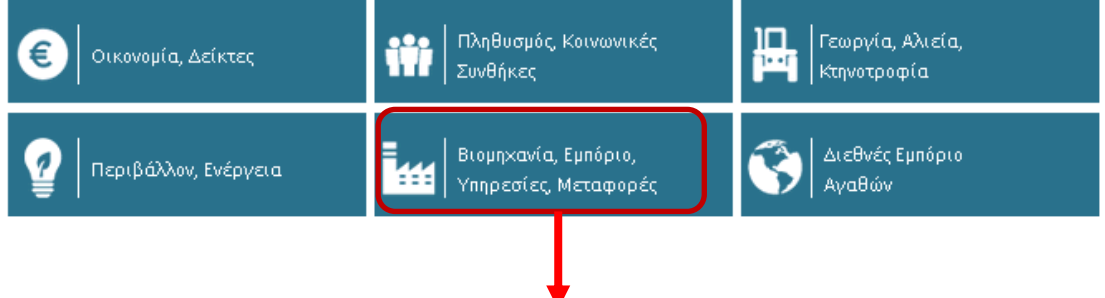

Μέσα στην κατηγορία θα διαπιστώσουμε ότι υπάρχουν αρκετές υποκατηγορίες. Θα εντοπίσουμε ποια από αυτές μας ενδιαφέρει.

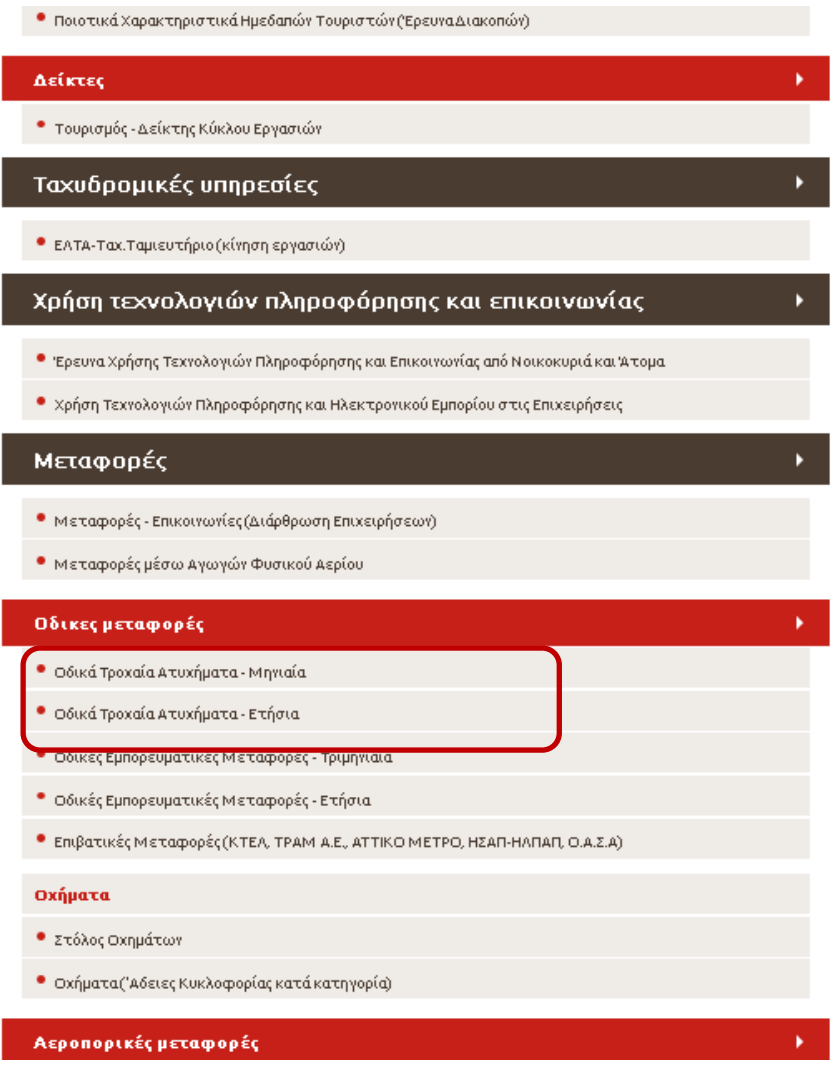

Ακολουθώντας το μονοπάτι «Μεταφορές»-«Οδικές μεταφορές»-«Οδικά τροχαία ατυχήματα», μηνιαία ή ετήσια, φτάνουμε στο ζητούμενό μας: Οδικά τροχαία ατυχήματα (έστω ότι αναζητούμε ετήσια στοιχεία).

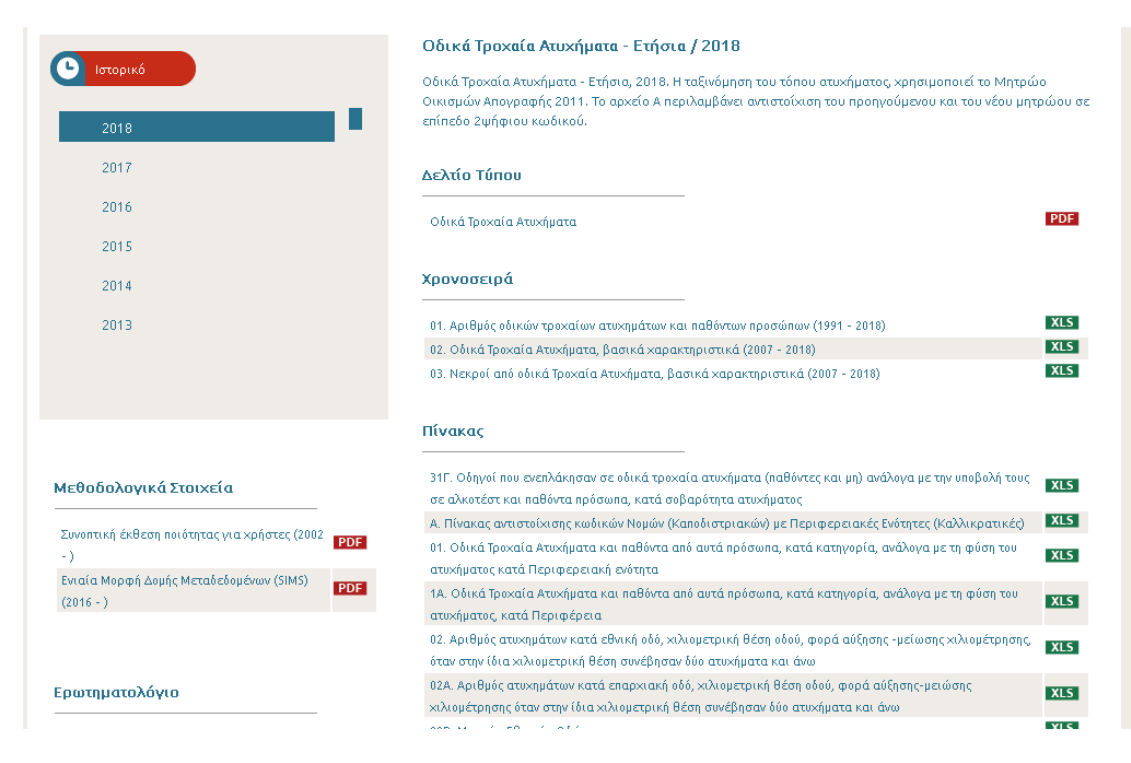

Στο αριστερό μέρος της παραπάνω σελίδας αναφέρεται το έτος (ή ανάλογα με τη συχνότητα της έρευνας οι μήνες, τα τρίμηνα κ.λπ.) έτσι ώστε να δίνεται η δυνατότητα επιλογής του χρονικού διαστήματος για τα στοιχεία που επιθυμείτε να βρείτε.

Στο δεξί μέρος υπάρχει πρώτα το Δελτίο Τύπου, δηλαδή η επίσημη ανακοίνωση που αφορά στη συγκεκριμένη έρευνα, ενώ ακολουθούν όλοι οι αναλυτικοί πίνακες, καθώς και οι χρονοσειρές (όπου παρέχονται στοιχεία συγκριτικά με προηγούμενα έτη).

# **Παράδειγμα ερώτησης Διαγωνισμού:**

**Ερ**.: Σύμφωνα με τα στοιχεία της Ελληνικής Στατιστικής Αρχής (ΕΛΣΤΑΤ), πόσοι άνθρωποι σκοτώθηκαν σε τροχαία ατυχήματα το έτος 2018;

Α. 450 Β. 700 Γ. 645 Δ.64

**Εργαζόμαστε ως εξής**: Αφού φτάσουμε στην πιο πάνω οθόνη, θα αναζητήσουμε τον πίνακα που μας δίνει θανάτους σε τροχαία ατυχήματα το έτος 2018.

Αφού βρούμε στο αριστερό μέρος της σελίδας το έτος που μας ενδιαφέρει, στο συγκεκριμένο παράδειγμα το 2018, αναζητούμε στους πίνακες, στη δεξιά πλευρά της σελίδας, τους θανάτους. Ποιος είναι ο πίνακας που δείχνει την έκβαση του τροχαίου ατυχήματος;

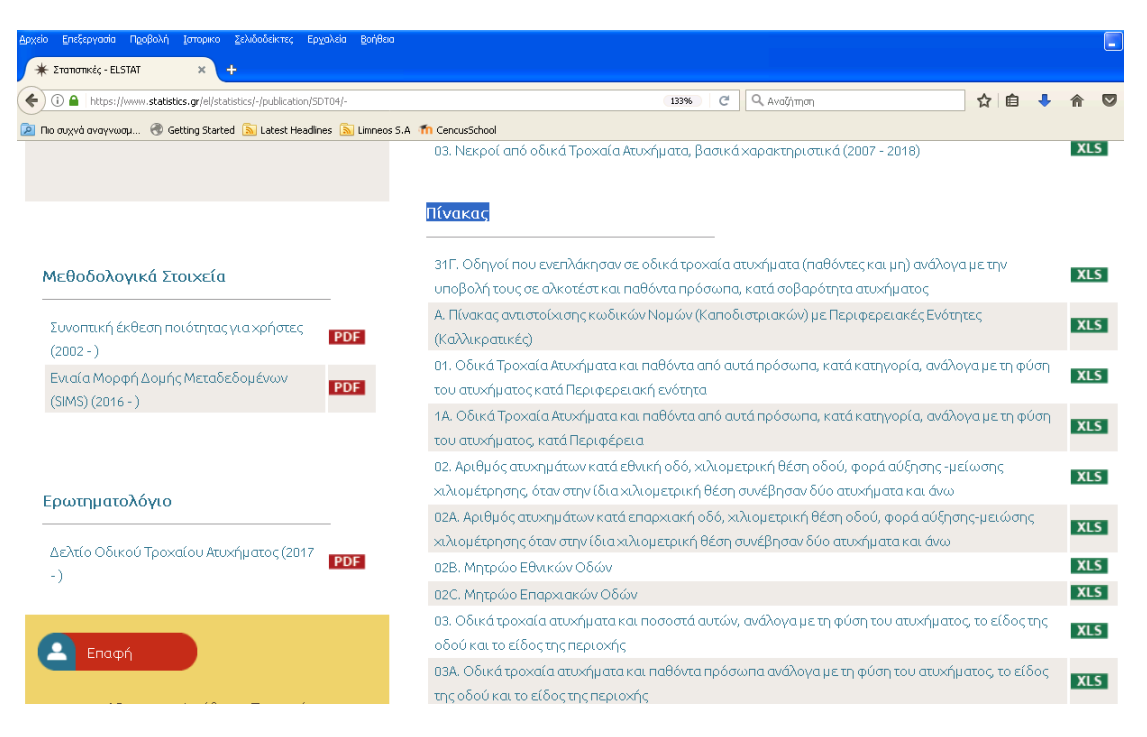

Πίνακας 1 και Πίνακας 1<sup>Α</sup>

[01. Οδικά Τροχαία Ατυχήματα και παθόντα από αυτά πρόσωπα, κατά κατηγορία,](file://///FS01/XCOMMON/A2102_SDT04_TB_MM_00_2018_01_F_GR.xlsx)  [ανάλογα με τη φύση του ατυχήματος κατά Περιφερειακή ενότητα](file://///FS01/XCOMMON/A2102_SDT04_TB_MM_00_2018_01_F_GR.xlsx) 

και

[1A. Οδικά Τροχαία Ατυχήματα και παθόντα από αυτά πρόσωπα, κατά κατηγορία,](file://///FS01/XCOMMON/A2102_SDT04_TB_MM_00_2018_01a_F_GR.xlsx)  [ανάλογα με τη φύση του ατυχήματος, κατά Περιφέρεια](file://///FS01/XCOMMON/A2102_SDT04_TB_MM_00_2018_01a_F_GR.xlsx) 

Στη στήλη «Φύση και βαθμός ατυχήματος» βλέπουμε την κατηγορία «Θανατηφόρα» και στη συνέχεια «Νεκροί». Στις γραμμές μας ενδιαφέρει το «σύνολο Ελλάδας», γιατί η ερώτησή μας δεν αναφέρεται σε μικρότερο γεωγραφικό επίπεδο. Κάνοντας την αντιστοίχιση γραμμής και στήλης καταλήγουμε στον αριθμό 700.

**Απ**.: Β. 700

**Προσοχή πάντα στον τίτλο του πίνακα** που αναφέρει το διοικητικό επίπεδο ανάλυσης (στο συγκεκριμένο παράδειγμα ο πρώτος πίνακας αναφέρεται σε επίπεδο περιφερειακής ενότητας, ενώ ο δεύτερος σε επίπεδο περιφέρειας).

Στους συγκεκριμένους πίνακες μπορούμε να βρούμε και άλλα συγκριτικά στοιχεία, όπως:

- «Ποια περιφερειακή ενότητα της χώρας είχε τους περισσότερους νεκρούς σε οδικά τροχαία ατυχήματα;»
- «Ποια περιφέρεια της χώρας είχε τους περισσότερους τραυματίες σε οδικά τροχαία ατυχήματα;»
- «Σε πόσα ατυχήματα προκλήθηκαν τραυματισμοί;»

κ.ο.κ.

#### **Η ιστοσελίδα της Eurostat**

Η ηλεκτρονική διεύθυνση της ιστοσελίδας της Eurostat είναι [https://ec.europa.eu/eurostat.](https://ec.europa.eu/eurostat)

Η [Eurostat](https://ec.europa.eu/eurostat/statistics-explained/index.php/Eurostat_and_the_European_Statistical_System?action=statexp-autotranslate&lang=el) είναι η στατιστική υπηρεσία της Ευρωπαϊκής Ένωσης (ΕΕ), η οποία παρέχει στη διάθεση του αναγνώστη στατιστικά στοιχεία και εκδόσεις για όλες τις χώρες της ΕΕ και της [Ευρωπαϊκής Ζώνης Ελεύθερων Συναλλαγών \(ΕΖΕΣ\)](https://ec.europa.eu/eurostat/statistics-explained/index.php?title=Glossary:European_Free_Trade_Association_(EFTA)/el).

Πιο αναλυτικά, στην ιστοσελίδα της Eurostat τα στοιχεία ταξινομούνται σε εννέα (9) βασικές θεματικές κατηγορίες:

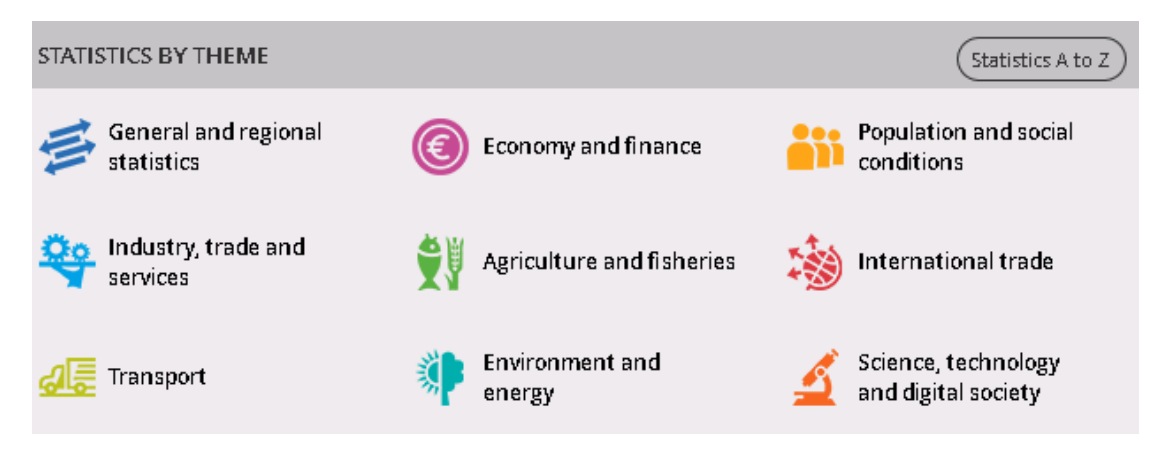

Κάθε θεματική κατηγορία περιλαμβάνει τις αντίστοιχες με το θέμα υποκατηγορίες, μέχρι να φτάσετε στο θέμα που σας ενδιαφέρει.

## **Ακολουθεί παράδειγμα**:

Αναζητούμε στατιστικά στοιχεία για τη «Γεωργία»

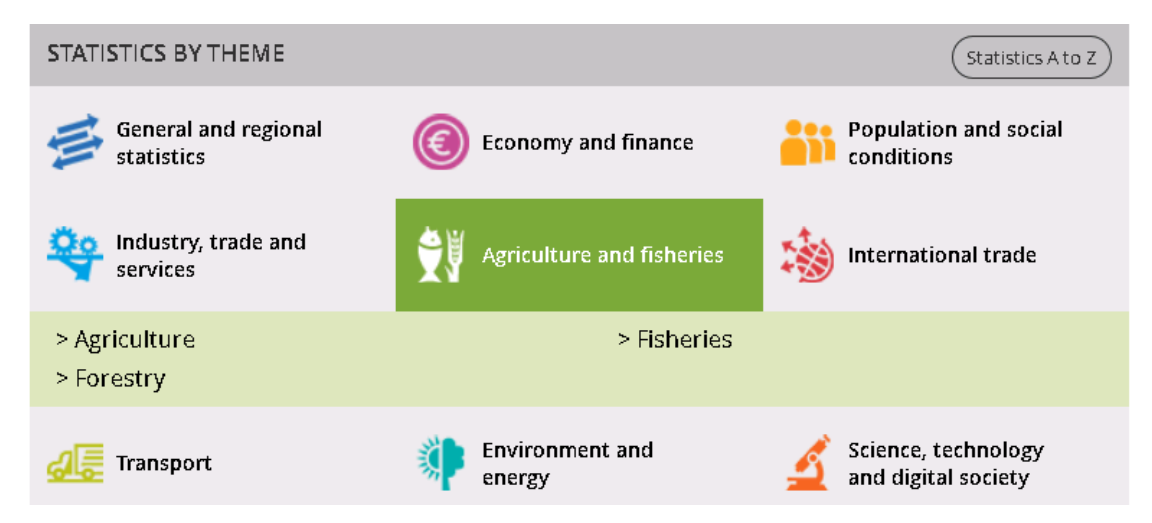

Επιλέγουμε "Agriculture" από τις θεματικές υποκατηγορίες.

![](_page_5_Picture_0.jpeg)

Για να βρείτε *πίνακες των τελευταίων ετών*, τα γραφήματα και τους χάρτες τους, θα επιλέξετε "Selected tables", που είναι τοποθετημένο δεξιά στο κάτω μέρος της σελίδας. Ανοίγει η ακόλουθη σελίδα:

![](_page_5_Picture_86.jpeg)

Στη συνέχεια επιλέγετε υποκατηγορίες μέχρι να βρείτε το θέμα που σας ενδιαφέρει.

Για να *δημιουργήσετε τους δικούς σας πίνακες αναλυτικά,* θα επιλέξετε "Complete database". Ανοίγει η ακόλουθη σελίδα:

![](_page_6_Figure_0.jpeg)

Περιέχονται φάκελοι με θεματικές υποκατηγορίες στις οποίες αναζητείτε τη βάση δεδομένων που σας ενδιαφέρει.

Στη συνέχεια, θα επιλέξετε "Data browser", όπου δηλώνοντας τις μεταβλητές που θέλετε στη βάση δεδομένων, σας δίνεται η δυνατότητα να δημιουργήσετε γραφήματα ή/και χάρτες. Δημιουργώντας πίνακα με τις στήλες και τις γραμμές της επιλογής σας (μέχρι δύο επιλογές αντίστοιχα στις στήλες και στις γραμμές), σας δίνεται η δυνατότητα, επιλέγοντας "download", να κατεβάσετε το αρχείο σε έναν από τους προσφερόμενους μορφότυπους (excel, pdf κλπ).

## **Παράδειγμα ερώτησης Διαγωνισμού:**

**Ερ**.: Σύμφωνα με τα στοιχεία της Eurostat, πόση ήταν η παραγωγή τυριού στην Ελλάδα και την Κύπρο το έτος 2019; (όπου t = τόννοι)

Α. 1.938.600 t Β. 229.760 t Γ. 239.490 t Δ. 953.260 t

**Εργαζόμαστε ως εξής**: Αφού φτάσουμε στην πιο πάνω οθόνη, πρώτα θα ελέγξουμε αν το στοιχείο αυτό υπάρχει στους έτοιμους πίνακες. Επιλέγουμε, κατά συνέπεια, "Selected tables".

European Commission > Eurostat > Agriculture > Data > Main tables **AGRICULTURE** MAIN TABLES Overview □<del>▶</del> Agriculture (t\_agr)  $\nightharpoonup$ Data Farm structure (t\_ef) **MAIN TABLES** Economic Accounts for Agriculture (t\_aact) Database  $\mathbb{P}$  Agricultural prices and price indices (t\_apri) Publications Agricultural production (t\_apro) ▲Methodology  $\overline{+}$  Crops products (t\_apro\_cp)  $\frac{1}{2}$  Milk and milk products (t\_apro\_mk) Strategy beyond 2020 **External 2 of Secure 12 of Security 12 of Security 12 of Security 12 of Security 12 of Security 12 of Security 12** Legislation **V ZIP** Production of butter (tag00038) **O** odated<sup>1</sup> **ESS Agreement Pre** Production of milk powder (tag00039) O <mark>Updated</mark> **THE V** or Production of cheese (tag00040) O Updated Agricultural census 2020  $\frac{1}{2}$   $\frac{1}{2}$  Production of milk on farms (tag00041)  $\theta$ Projects **Example 200** Production of cow's milk on farms by NUTS 2 regions (tgs00046) **0 Ouiz**  $\overline{\mathbb{H}^{\bullet}}$  Livestock and meat (t\_apro\_mt) **b** Organic farming (t\_org) ▲ Agri-environmental indicators

Ανοίγουμε φακέλους και υποφακέλους μέχρι να βρούμε το στοιχείο που αναζητούμε. Κατά συνέπεια "Agriculture" – "Agricultural production" – "Milk and milk products" – "Production of cheese". Ανοίγουμε το αριστερό εικονίδιο "Data browser".

![](_page_7_Picture_128.jpeg)

EC data browser (Latest commit 3a195b738, built on 2020-11-04T10:11:34.156Z)

**Προσοχή πάντα στον τίτλο του πίνακα** που αναφέρει τη μονάδα μέτρησης, όπου χρειάζεται, προκειμένου να γνωρίζετε τι δείχνουν αυτοί οι αριθμοί.

![](_page_7_Picture_129.jpeg)

i.

Γράφει ότι οι αριθμοί που βλέπετε είναι σε 1000 t, δηλαδή πρέπει να πολλαπλασιαστούν με το 1000 για να μας δώσουν τον αριθμό σε τόνους. Στο συγκεκριμένο παράδειγμα:

Ελλάδα: 207.430 t

+

Κύπρος: 32.060 t

Σύνολο δύο χωρών: 239.440 t

**Απ**.: Γ. 239.490 t

Στο συγκεκριμένο πίνακα μπορούμε να βρούμε συγκριτικά στοιχεία μεταξύ των χωρών, όπως, για παράδειγμα:

- «Ποια χώρα είναι πρώτη σε παραγωγή τυριού στην ΕΕ27;».

**Προσοχή σε αυτό το σημείο…** Ο πίνακας δεν περιλαμβάνει μόνο χώρες της ΕΕ27, είπαμε ότι περιλαμβάνει και χώρες της ΕΖΕΣ, αλλά μπορεί να περιλαμβάνει και άλλες χώρες, όπως τις υπό ένταξη ή υποψήφιες χώρες (π.χ. Αλβανία, Σερβία, Τουρκία) ή κάποιες μεγάλες χώρες, όπως οι ΗΠΑ σε κάποια σημαντικά θέματα.

Θα πρέπει λοιπόν να αναζητήσουμε χώρα που να ανήκει στην ΕΕ27. Το αποτέλεσμα στο συγκεκριμένο πίνακα θα ήταν η Γερμανία.

![](_page_8_Picture_105.jpeg)

Αν το στοιχείο που αναζητούμε δεν υπάρχει στους "Selected tables", θα πρέπει, στην κεντρική οθόνη που θέματος, να επιλέξουμε "Complete database", που έχει πολύ πιο αναλυτικούς πίνακες (που σημαίνει πολύ περισσότερα στοιχεία).

![](_page_9_Figure_0.jpeg)

Σε αυτό το σημείο επιλέγουμε "Animal production"-"Milk and milk products"- "Dairies structure"-"Cheese…". Επιλέγουμε το αριστερό εικονίδιο "Data browser".

![](_page_9_Picture_102.jpeg)

Εδώ πλέον λειτουργούμε όπως στις βάσεις δεδομένων, επιλέγοντας τις μεταβλητές που θέλουμε για να διαμορφώσουμε τον πίνακά μας και στη συνέχεια μπορούμε επιλέγοντας "download" να τον δούμε στο μορφότυπο που επιθυμούμε (π.χ. xls, tsv κ.λπ.). Στο συγκεκριμένο παράδειγμα υπάρχει μία επιπλέον μεταβλητή σε σχέση με τα "selected tables", η οποία είναι ο αριθμός των σχετικών επιχειρήσεων. Αν, λοιπόν, η ερώτησή μας αφορούσε στον αριθμό επιχειρήσεων που ασχολούνται με το τυρί, τότε θα επιλέγαμε "complete database" προκειμένου να βρούμε το ζητούμενο στοιχείο.